## **NC** Department of Public Safety

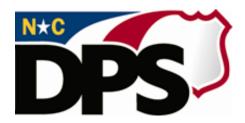

### **NC ALLIES**

# <u>A Local Link to Improve Effective Services</u> Copy Program Application-Agreement

Last Revised March 2018

# **Table of Contents**

| TABLE OF CONTENTS                                        | 2  |
|----------------------------------------------------------|----|
| DOCUMENT OVERVIEW                                        | 3  |
| COPYING A PROGRAM APPLICATION-AGREEMENT WITHIN NC ALLIES | 4  |
| STEP 1 – LOGIN INTO NC ALLIES                            | 4  |
| STEP 2 – SELECT YOUR PROGRAM                             | 4  |
| STEP 3 – COPY PROGRAM APPLICATION                        | 5  |
| STEP 4 – EDIT YOUR PROGRAM APPLICATION                   | 6  |
| STEP 5 – SUBMIT YOUR PROGRAM APPLICATION                 | 8  |
| COPY WITHOUT INCLUDING ALL COMPONENTS                    | 9  |
| COPY DEACTIVATED COMPONENT                               | 10 |

#### **Document Overview**

NC ALLIES has incorporated a Copy feature for Programs to assist with data entry of new Fiscal Year Program Applications and Agreements. This user guide is intended for users who already have a user account and are working for/with a program who applied for Juvenile Crime Prevention Council (JCPC) funding during the previous fiscal year. If you do not currently have access to NCID and NC ALLIES, please reference those user guides first.

#### **Terminology**

- Program Application: This term refers to a Program Agreement that has been entered into NC ALLIES but has not yet been approved by the JCPC
- Program Agreement: A JCPC approved Program Application within NC ALLIES
- Draft: All Program Applications will be marked as DRAFT until they are officially submitted within NC ALLIES

Formatting of Program Applications and Program Agreements is also different to help users identify where the Program is in the Approval process.

#### NCID Information

For problems with NCID Accounts, call 919-754-6000 or 1-800-722-3946, or email its.incidents@its.nc.gov

#### NC ALLIES Information

For problems or questions regarding NC ALLIES, contact your Area Consultant or Program Assistant

User Guides can be found at: <a href="https://www.ncdps.gov/Juvenile-Justice/Community-Programs/Juvenile-Crime-Prevention-Councils/Program-Agreement-Information">https://www.ncdps.gov/Juvenile-Justice/Community-Programs/Juvenile-Crime-Prevention-Councils/Program-Agreement-Information</a>

#### Copying a Program Application-Agreement within NC ALLIES

#### Step 1 - Login into NC ALLIES

Type <a href="https://cp.ncdjjdp.org/CP">https://cp.ncdjjdp.org/CP</a> in the address bar and click the Enter button on your keyboard to access this website.

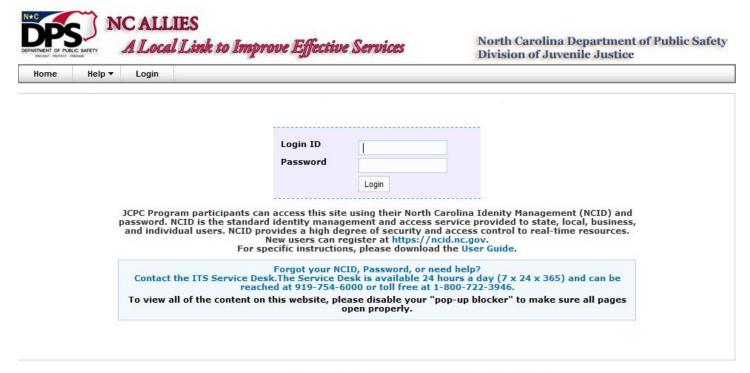

Copyright © 2011 The North Carolina Department of Public Safety, Division of Juvenile Justice (NC ALLIES, Version: 01.08.11) - Report Bugs or Request features

#### Step 2 - Select Your Program

When a User logs in, the Program List screen appears. Click the **View** link to access the Copy Program Application feature.

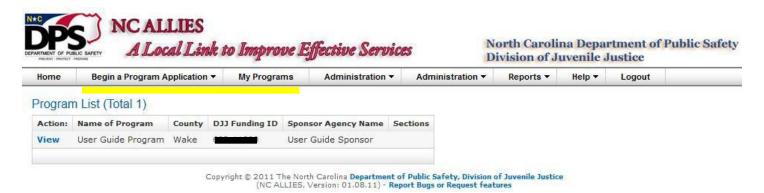

#### Step 3 - Copy Program Application

The Program Information screen appears. Click the Copy Program Application link.

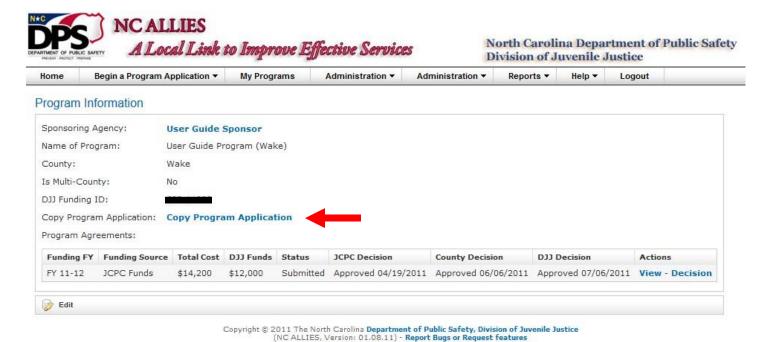

The Copy Program Application screen appears. Each check box is automatically selected for you. You can remove the check mark for any section or component you do not wish to copy.

#### Copy Program Application

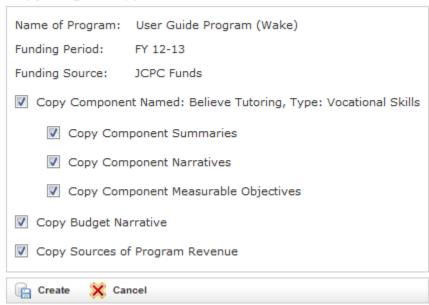

#### Click Create.

**NOTE**: You can only copy information one time. It is a good idea to store text in a document to copy and paste as a back-up.

#### Step 4 – Edit Your Program Application

The Program Application Information screen appears with the blue message advising: "Program Application successfully created".

Program Application Information

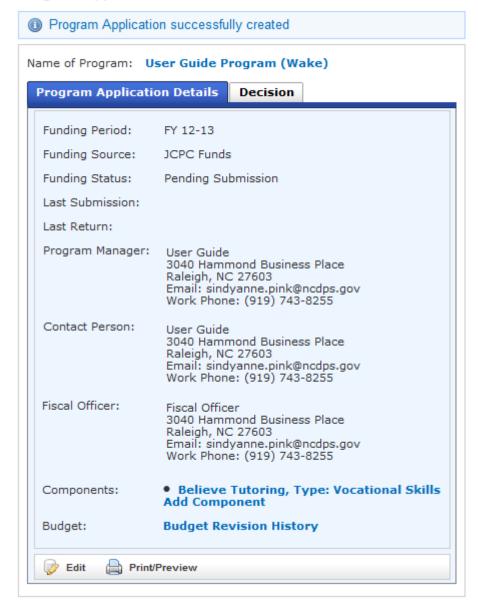

Click **Edit** to make any changes to the Program staff for the Fiscal Year at this point. This is also the time to update any contact information which may have changed from last Fiscal Year, such as the address or phone number.

From this Screen, you can also edit any of the Component Information for the new FY and/or Add Component. All Component Information and Budget Information that you checked to copy on the previous screen have been copied from the last approved information entered in the previous Fiscal Year.

Within the Component, the Prior Fiscal Year section is now automatically generated from Client Tracking data. If you have only been funded for the current Fiscal Year and are applying for year two funding, zeroes will generate for this section. These numbers are for the last *complete* Fiscal Year of service.

Remember to click **Save** on any pages where you have changed information.

#### Example of changes made:

| *Total Component Cost:                  | \$ 14,200 | *Total Component Cost:                  | \$ 16000 |
|-----------------------------------------|-----------|-----------------------------------------|----------|
| *Maximum Client Capacity:               | 10        | *Maximum Client Capacity:               | 12       |
| *Frequency of Client Contact Per Month: | 15        | *Frequency of Client Contact Per Month: | 15       |
| *Est. Number To Serve per Funding Year: | 10        | *Est. Number To Serve per Funding Year: | 12       |
| *Avg Length Stay (Days):                | 180       | *Avg Length Stay (Days):                | 180      |

#### **NOTES**:

- Prior Fiscal Year information cannot be changed; this is pulled from Client Tracking data.
- As Total Component Cost was changed in the example above, you will also need to adjust the Budget Narrative and Source of Program Revenue pages. When you save the Budget Narrative adjustments, you can Print/Preview the page.

|        | User Guide Program Fiscal Year F                                                                  |          | FY 12-13        |
|--------|---------------------------------------------------------------------------------------------------|----------|-----------------|
| Item # | Justification                                                                                     | Expense  | In Kind Expense |
| 120    | Mentor- \$250 per month \$62.50 per week x4 weeks= \$3000 per year +1800 for new part time person | \$4,800  |                 |
| 120    | Director- \$500 per month 102.50 per week x 4 weeks= \$8000 per year                              | \$6,000  |                 |
| 120    | Program Coordinator \$256.67 per month \$64.17 per week x 4 weeks = \$3080 per year               | \$3,080  |                 |
| 120    | 4 Volunteersproviding In Kind (service for Internship grade)                                      |          | \$4,000         |
| 180    | Salaries FICA 7.65% and Workman's Comp at 1.5%                                                    | \$1,105  |                 |
| 260    | Supplies 1015 =84.58 x 12 months                                                                  | \$1,015  |                 |
|        | TOTAL                                                                                             | \$16,000 | \$4,000         |

| Job Title                                                     | Annual Expense<br>Wages | Annual In Kind<br>Wages |
|---------------------------------------------------------------|-------------------------|-------------------------|
| program coordinator                                           | \$3,080                 |                         |
| Mentor Supervise Participants                                 | \$4,800                 |                         |
| Director oversee program operations supervise employees       | \$6,000                 |                         |
| 4 Volunteers providing In Kind (service for Internship Grade) |                         | \$4,000                 |
| TOTAL                                                         | \$13,880                | \$4,000                 |

Form JCPC/PA 004 JCPC Program Application DRAFT Form structure last revised 01/09/2012 Department of Public Safety, Division of Juvenile Justice

NOTE: The page is marked Program Application and DRAFT in the footer section.

#### Step 5 - Submit Your Program Application

When you have completed your Budget Narrative and Sources of Program Revenue, you will Submit your Program Application.

#### Submit Program Application

| Your program application has been verified and is ready for final submission. |  |
|-------------------------------------------------------------------------------|--|
| Submit X Cancel                                                               |  |

Click **Submit** and you will get the Program Application Submitted successfully message. You will then be returned to the Program Information screen.

After the Program Application is successfully submitted in NC ALLIES, the word **DRAFT** will be removed from the document. Follow your local JCPC procedures and the RFP for the JCPC submission process. After the JCPC has made a decision on the application, the NCDPS Area Consultant or Program Assistant will enter the JCPC decision information. After this decision has been entered, NC ALLIES now recognizes that it is a Program Agreement. When printed, it will now read Agreement instead of Application.

#### Copy Without Including All Components

In addition to copying the complete Program Application information as shown earlier, you can choose to deselect any check box. In this example, the Teen Court Component has been unchecked. Click Create and you will receive the Copy Component Confirmation message.

#### Copy Program Application

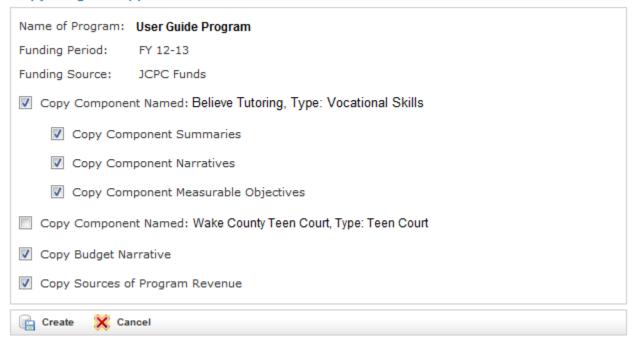

# Copy Component Confirmation The component listed below will be deactivated and will not be copied to the Program Application for the new funding period. Click Continue to deactivate these Components for the new funding period. Click Cancel if you need to return to the Copy Program Application screen without removing these components. Component Name: Wake County Teen Court, Type: Teen Court Continue Continue Cancel

**NOTE**: By not copying the Teen Court Component into the new Fiscal Year Program Application, the Budget Narrative and Sources of Revenue will need to be adjusted to reflect the decreased cost and goals for this Program Application.

Return to Step 4 of this document to complete the Program Application process.

#### Copy Deactivated Component

#### Program Application Information

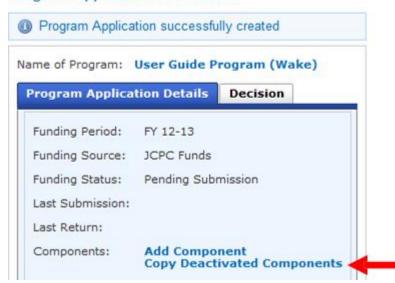

If a component was not previously copied, it is considered deactivated for the current Fiscal Year application process. Users have the ability to Copy a Deactivated Component from the Program Application Information page, which will reactivate the component for the current year application.